## Halcon 接口使用

## 本手册描述了 **JHSM** 系列工业相机在 **Halcon** 软件中的使用。包括连续图像和触发。

JHSM 系列工业相机实现了 Directshow 接口, 可以在 Halcon 直接使用, 包括连续取图, 软件触发和外触发。

**1** 选择设备 打开菜单 Assistants -> Open New Image Acquisition, 弹出如下对话框,选择 Image Acquisition Interface, 在下拉菜单选择 Directshow. Detect 按钮也可以自动找到 Directshow 接口。

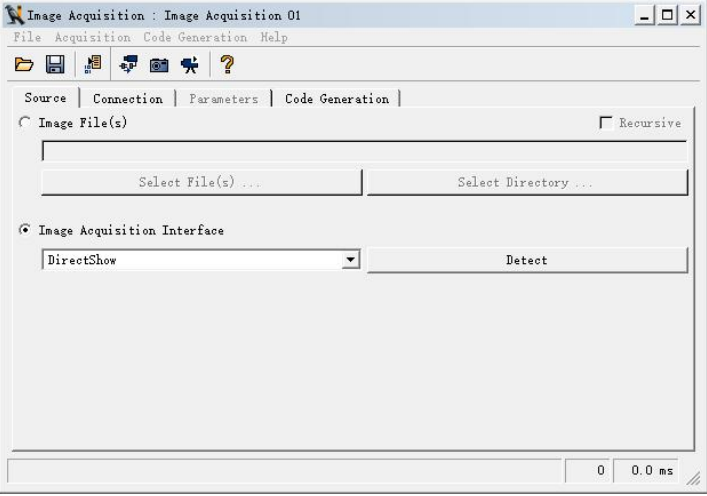

选择 Connection 面板,界面如下, Device 选择相机对应型号, 这里是 JHSM300 Camera。 此时点击 Snap 可以单张抓图。 Live 可以连续出图。Camera Type 可以选择分辨率,Trigger 选 项可以进入外触发模式,将在第 3 部分介绍。

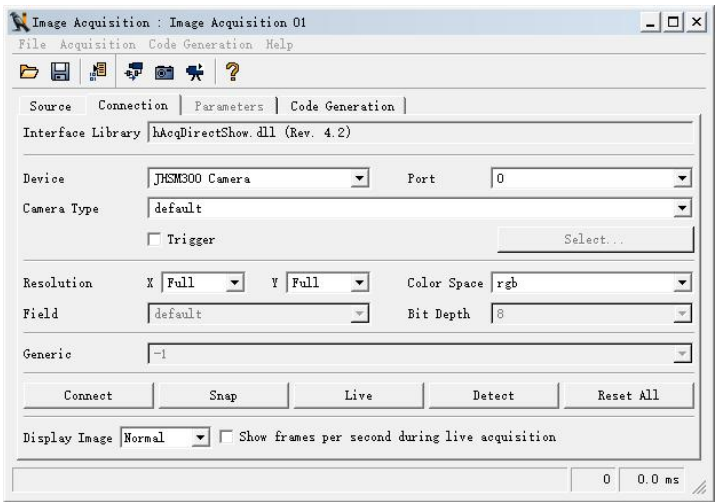

地址:深圳市 龙华新区 民清路 光辉科技园 1 栋厂房 2 层 Tel:0755-21505130 Fax:0755-28136608 Website: [http://www.jinghangtech.com](http://www.jhhysm.com)

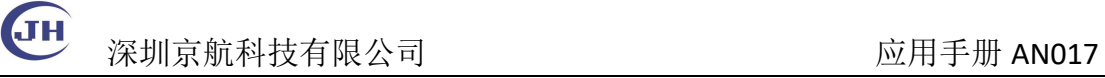

**2** 参数设置 Parameters面板如下图所示可以设置曝光(brightness), 对比度(contrast), 饱 和度(saturation) Gamma(gamma), 一键白平衡(white\_balance), 增益(video\_gain), 水平翻转 (flip\_horizontal), 垂 直 翻 转 (flip\_vertical), 外 触 发 模 式 (external\_trigger) 和 软 件 触 发 (do force trigger), 下一节将介绍触发使用方式。

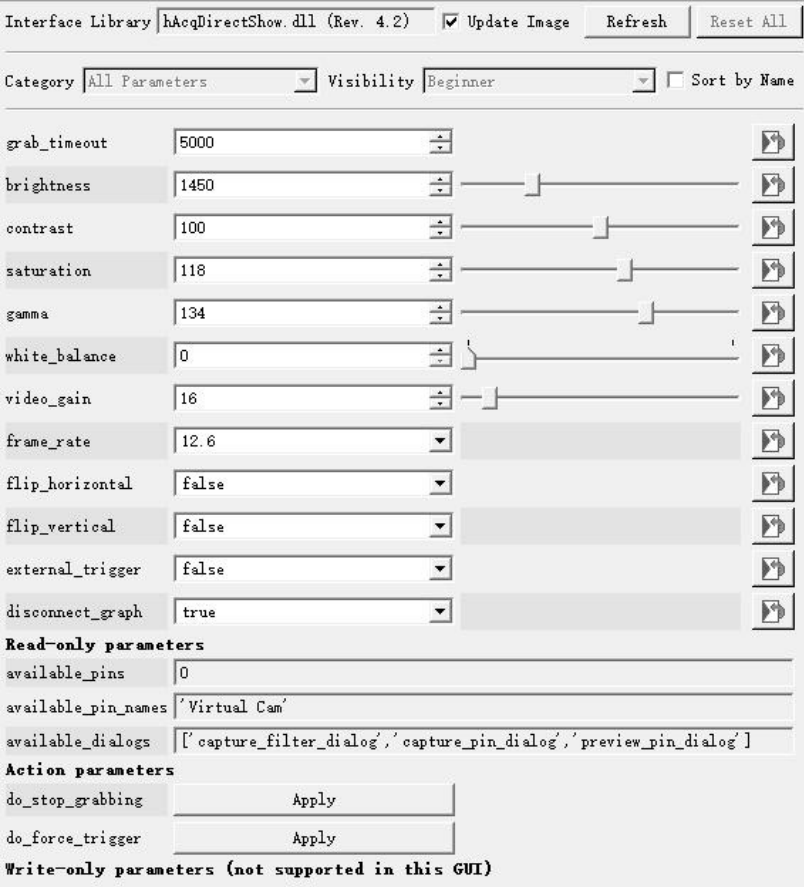

**3** 软件触发和外触发 Directshow 接口实现了外触发接口,可以支持软件触发或者硬件 触发,如果要在 halcon 使用外触发,

1) 在选择设备的 Connection 面板, 勾选触发, 点击连接, 使得 Parameters 面板有效。

2)进入 Parameters 面板,可以看到 external\_trigger 参数已经自动选择为 true. 此时点 击 do\_force\_trigger 的 Apply 按钮可以进行软触发。或者等待外部触发信号触发相机拍照。

注: 需要使用支持外部触发的相机。

**4** 代码生成 Code Generation面板的Insert Code 可以将设置好的内容生成 halcon代码进 行进一步的编辑和修改,添加机器视觉相关的算子和逻辑。更进一步可以导出为 C++等语言 的代码生成应用程序。详细步骤请参考 Halcon 的用户手册。

地址:深圳市 龙华新区 民清路 光辉科技园 1 栋厂房 2 层 Tel:0755-21505130 Fax:0755-28136608 Website: [http://www.jinghangtech.com](http://www.jhhysm.com)